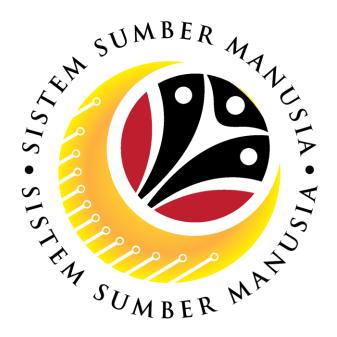

# SISTEM SUMBER MANUSIA

User Guide
For JPA Endorser
Backend (SAP GUI)

Employee Movement (PA):

Penyerapan Open Vote

**VERSION: 1.0** 

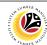

#### **INTRODUCTION**

This user guide acts as a reference for JPA Endorser (Back User) to manage Employee Movement: Penyerapan Open Vote. In this user guide, it will show:

All Company and Individual names used in this user guide have been created for guidance on using SSM.

Where possible; user guide developers have attempted to avoid using actual Companies and Individuals; any similarities are coincidental.

Changes and updates to the system may lead to updates to the user guide from time to time.

Should you have any questions or require additional assistance with the user guide materials, please contact the **SSM Help Desk.** 

#### **GLOSSARY**

The following acronyms will be used frequently:

| Term    | Meaning                               |
|---------|---------------------------------------|
| SSM     | Sistem Sumber Manusia                 |
| SAP GUI | SAP Graphical User Interface/Back End |
| FIORI   | Front End/Web Portal                  |
| ESS     | Employee Self Service                 |
| MSS     | Manager Self Service                  |

#### **FURTHER ASSISTANCE**

Should you have any questions or require additional assistance with the user guide materials, please contact SSM Help Desk at +673 238 2227 or e-mail at ssm.helpdesk@dynamiktechnologies.com.bn.

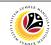

# **Table of Content**

| Topics                                                           | Page      |  |
|------------------------------------------------------------------|-----------|--|
| Introduction                                                     | 2         |  |
| Glossary                                                         | 2         |  |
| Further Assistance                                               | 2         |  |
| Process Overview                                                 | 4         |  |
| MAINTAIN APPLICATION – Service Change From Open Vote Application |           |  |
| Endorse Service Change From Open Vote Application                | <u>6</u>  |  |
| Rework to Admin Service Change From Open Vote Application        | <u>12</u> |  |
| Reject Service Change From Open Vote Application                 | <u>17</u> |  |
| REPORT                                                           |           |  |
| Penyerapan Summary Report                                        | <u>22</u> |  |
| Penyerapan Employee List Report                                  | <u>25</u> |  |

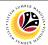

#### **Process Overview**

#### **Endorse Service Change From Open Vote Application**

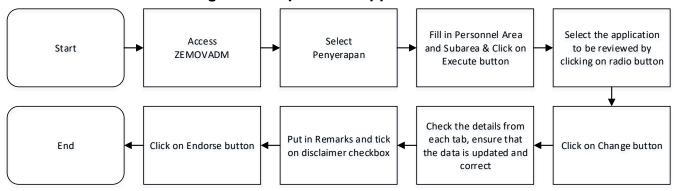

#### **Rework to Admin Service Change From Open Vote Application**

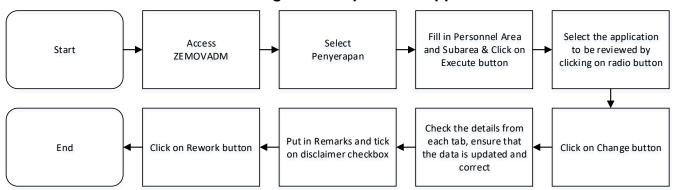

#### **Reject Service Change From Open Vote Application**

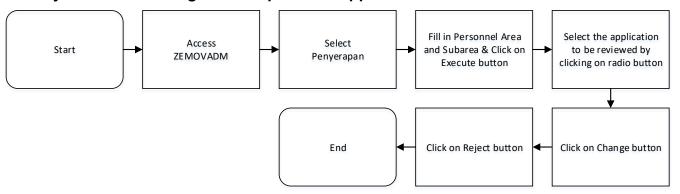

#### Penyerapan Summary Report

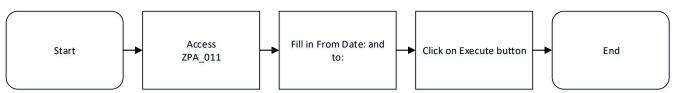

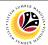

#### Penyerapan Employee List Report

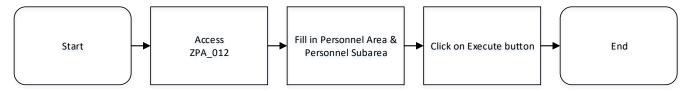

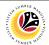

ENDORSE SERVICE
CHANGE FROM OPEN VOTE
APPLICATION

Back-End User

JPA Endorser

Log into SAP GUI (Back-End) and proceed with the following steps.

1. Enter transaction code (t-code) **ZEMOVADM** in the search bar.

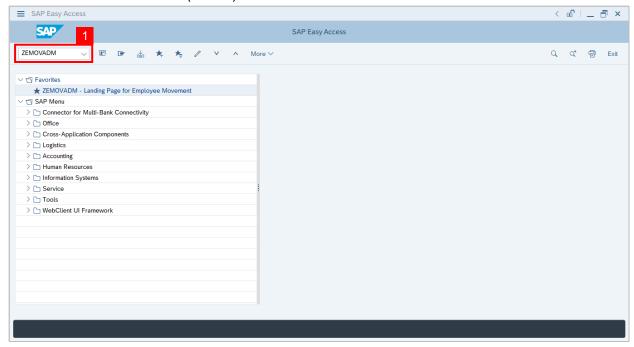

Note: Employee Movement page will be displayed.

2. Click on **Penyerapan** button.

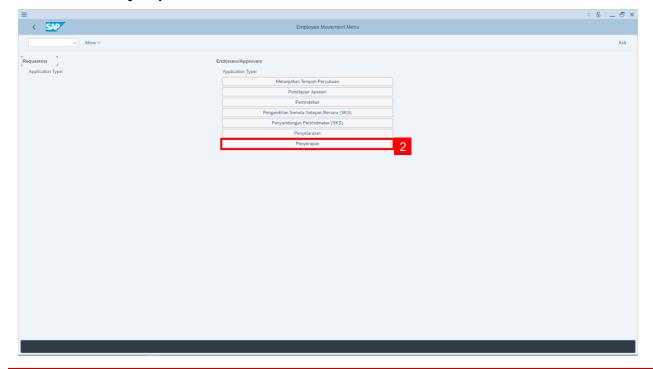

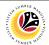

3. Fill in Personnel Area.

Note: Personnel Subarea, Employee Group, Employee Subgroup are optional to fill in.

- 4. User may filter specific **Application Status / ID** when required.
- 5. Click on **Execute** button.

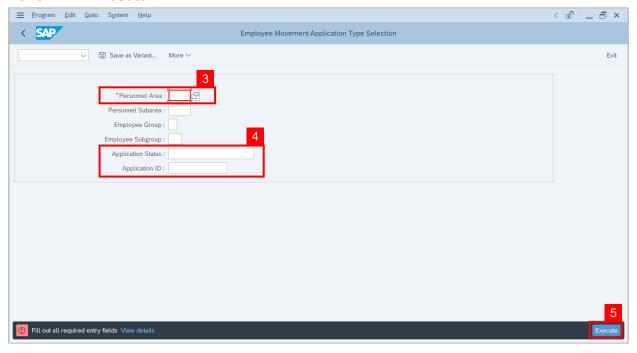

**Note:** Application List – Endorser page will be displayed.

- 6. Select the correct **Application ID / Personnel Number** by clicking on the **radio button**.
- 7. Click on change icon to endorse the application.

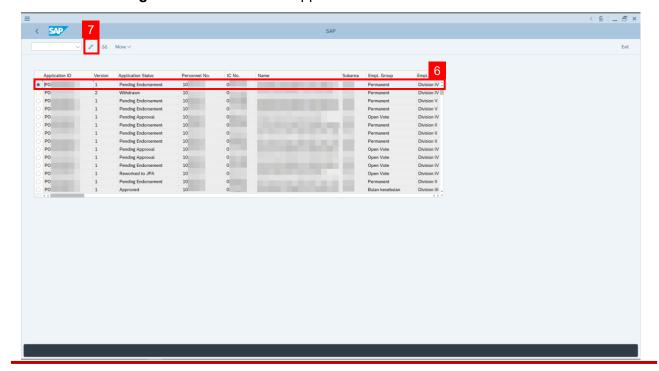

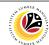

Note: Application List - Endorser page will be displayed.

- 8. User can download Service Record.
- 9. User can check the employee details from each tab.

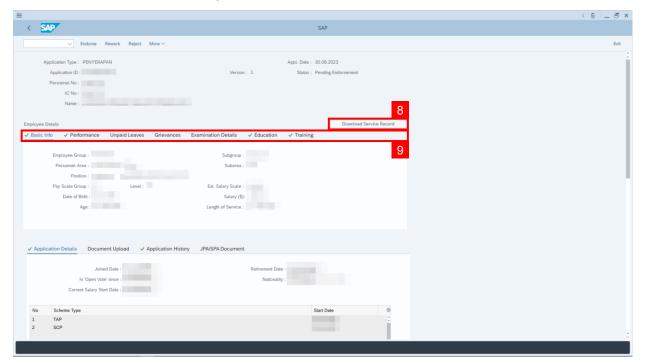

10. Navigate to **Application Detail** and User may review that all information is correct. User may also amend **Proposed Penyerapan Details** under **JPA column** accordingly, if required, except for the greyed-out fields.

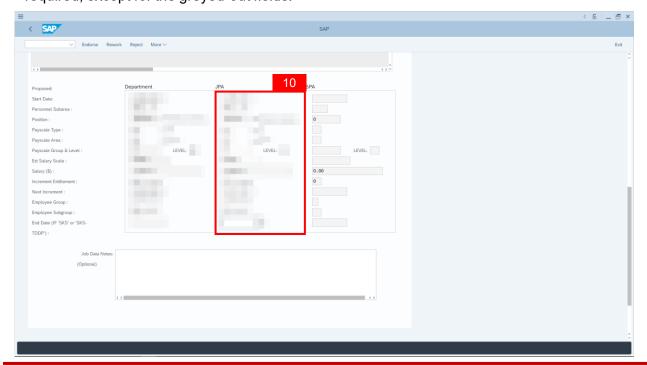

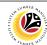

11. To upload any attachment, navigate to JPA/SPA Document Upload tab.

Note: JPA/SPA Document Upload tab will not be accessible to Department HR Admin.

12. Click on **Lookup** button.

Note: JPA Endorser may upload file attachments if required.

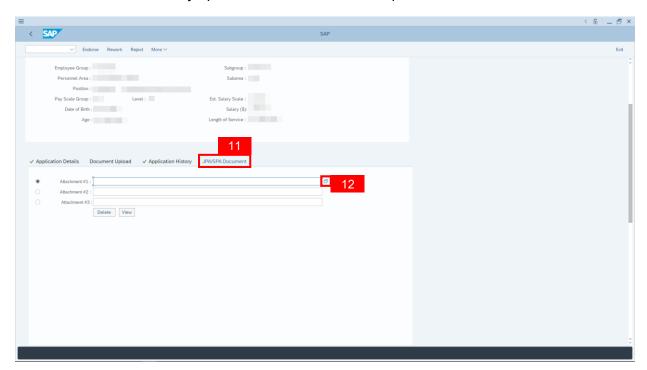

- 13. Fill in Remarks, if any. It will appear at Application History for Approver to view.
- 14. Click on the checkbox to agree with the disclaimer.
- 15. Click on **Endorse** button to submit the application for **Service Change from Open Vote.**

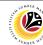

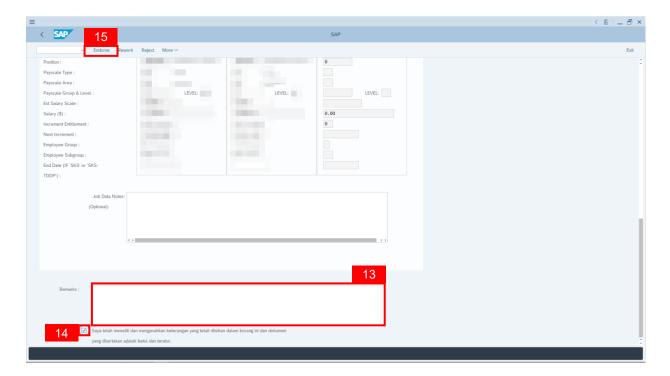

**Note:** Application List – Requestor will be displayed.

- 16. The **Application ID** will remain the same.
- 17. The **Version** number will be 1 (Version 1).
- 18. The **Application Status** will show as **Pending Approval**.

Outcome: Service Change from Open Vote Application has been successfully endorsed and subject for approval.

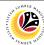

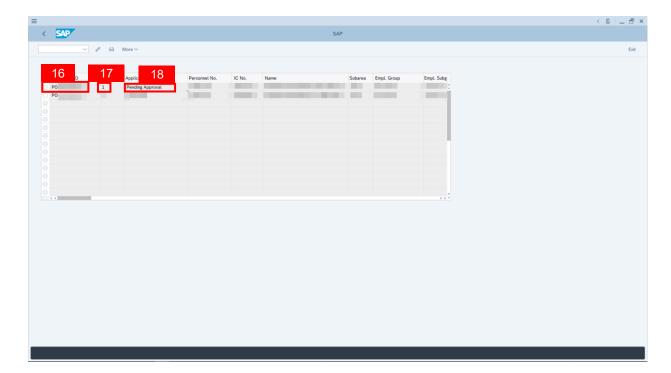

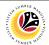

REWORK TO ADMIN
SERVICE CHANGE FROM
OPEN VOTE APPLICATION

Back-End User

JPA Endorser

Log into SAP GUI (Back-End) and proceed with the following steps.

1. Enter transaction code (t-code) **ZEMOVADM** in the search bar.

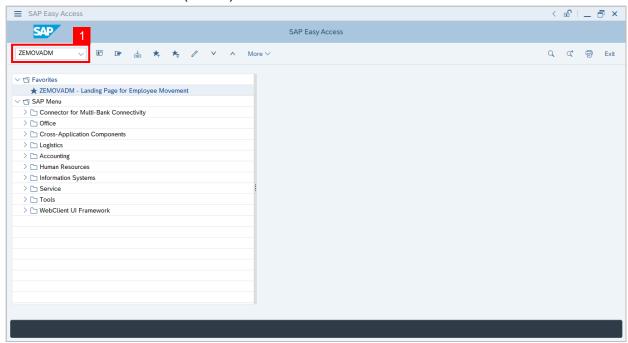

Note: Employee Movement page will be displayed.

2. Click on Penyerapan button.

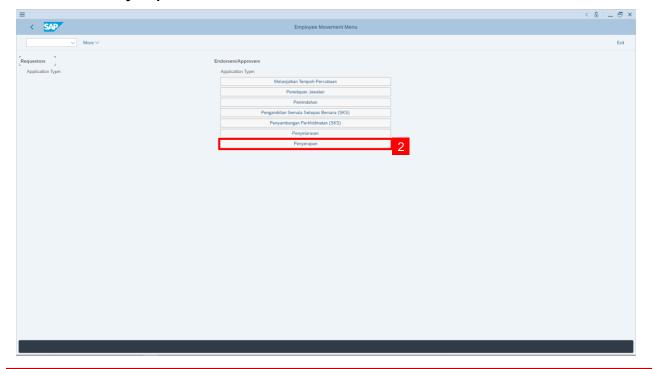

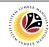

3. Fill in Personnel Area.

Note: Personnel Subarea, Employee Group, Employee Subgroup are optional to fill in.

- 4. User may filter specific Application Status / ID when required.
- 5. Click on **Execute** button.

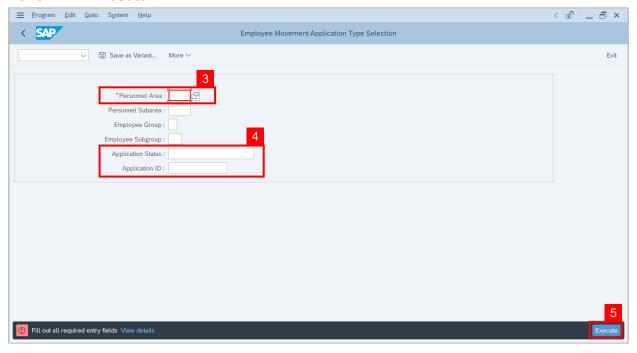

**Note:** Application List – Endorser page will be displayed.

- 6. Select the correct **Application ID / Personnel Number** by clicking on the **radio button**.
- 7. Click on change icon to endorse the application.

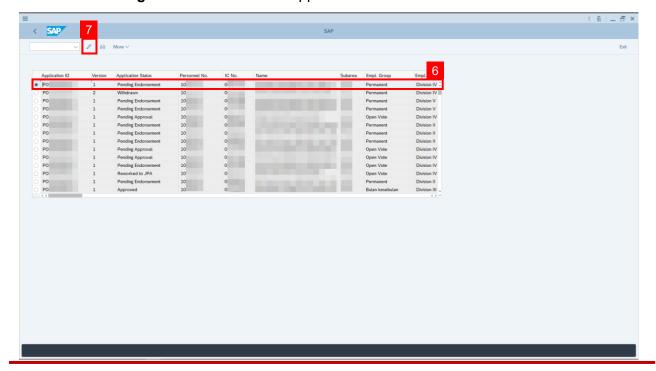

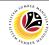

Note: Application List - Endorser page will be displayed.

- 8. User can download Service Record.
- 9. User can check the employee details from each tab.

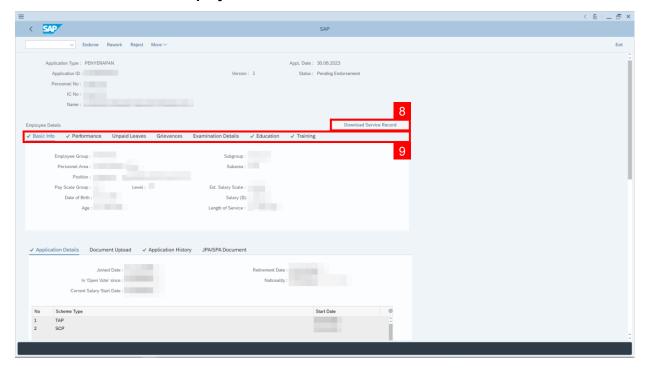

10. Navigate to **Application Detail** and User may review that all information is correct. User may also amend **Proposed Penyerapan Details** under **JPA column** accordingly, if required, except for the greyed-out fields.

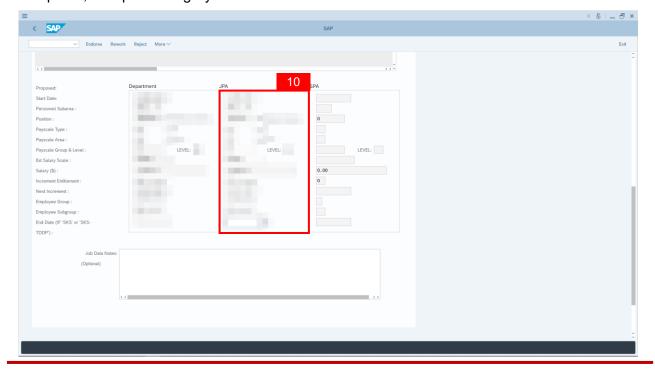

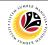

- 11. Fill in Remarks, reason(s) of application being reworked. It will appear at Application History for Dept HR Admin to view.
- 12. Click on the checkbox to agree with the disclaimer.
- 13. Click on Rework button to submit the application for Service Change from Open Vote.

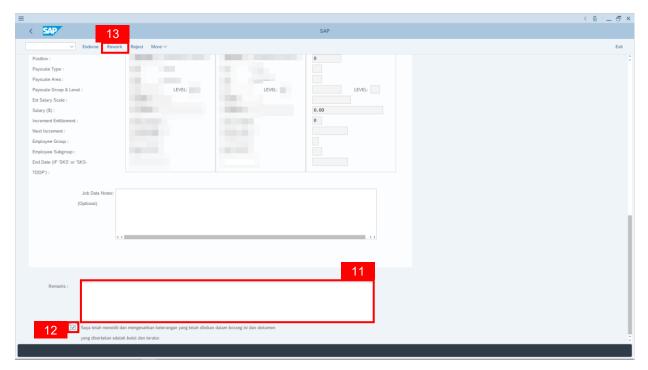

Note: Application List – Requestor will be displayed.

- 14. The **Application ID** will remain the same.
- 15. The **Version** number will be 1 (Version 1).
- 16. The **Application Status** will show as **Rework to Admin**.

Outcome: Service Change from Open Vote Application has been successfully reworked to admin.

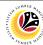

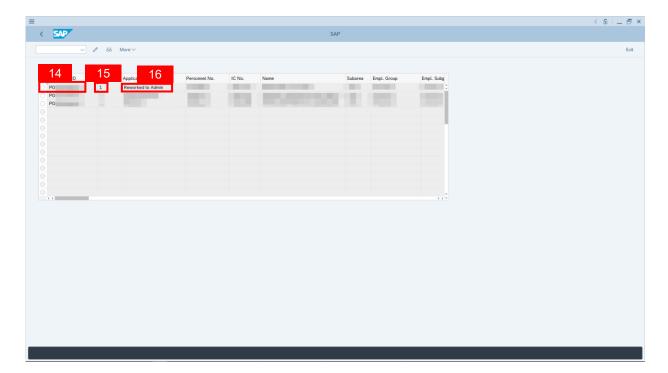

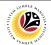

REWORK TO ADMIN
SERVICE CHANGE FROM
OPEN VOTE APPLICATION

Back-End User

JPA Endorser

Log into SAP GUI (Back-End) and proceed with the following steps.

1. Enter transaction code (t-code) **ZEMOVADM** in the search bar.

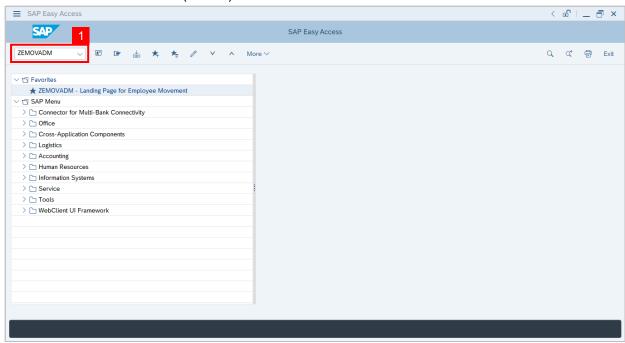

Note: Employee Movement page will be displayed.

2. Click on Penyerapan button.

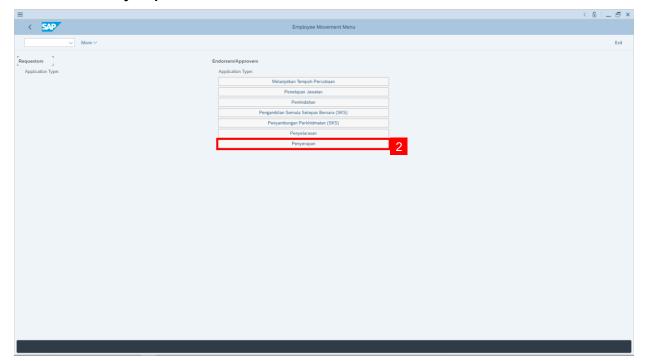

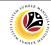

3. Fill in Personnel Area.

Note: Personnel Subarea, Employee Group, Employee Subgroup are optional to fill in.

- 4. User may filter specific Application Status / ID when required.
- 5. Click on **Execute** button.

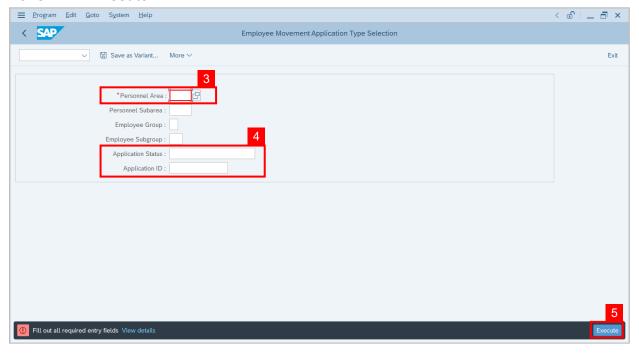

**Note:** Application List – Endorser page will be displayed.

- 6. Select the correct **Application ID / Personnel Number** by clicking on the **radio button**.
- 7. Click on change icon to endorse the application.

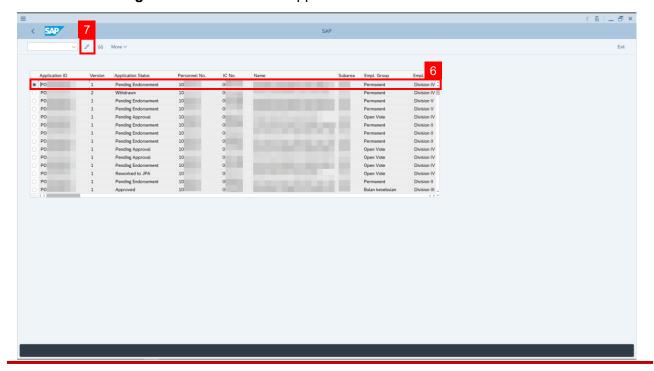

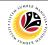

Note: Application List - Endorser page will be displayed.

- 8. User can download Service Record.
- 9. User can check the employee details from each tab.

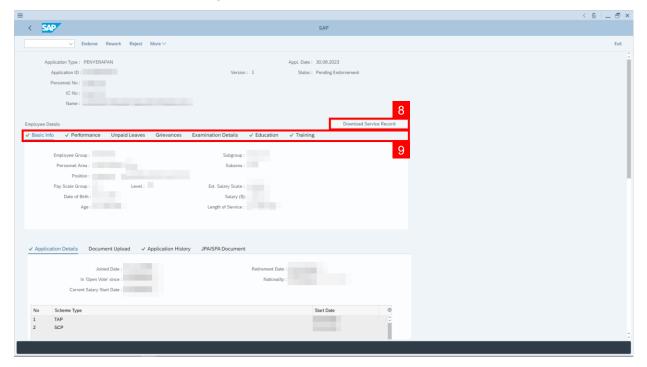

10. Navigate to **Application Detail** and User may review that all information is correct. User may also amend **Proposed Penyerapan Details** under **JPA column** accordingly, if required, except for the greyed-out fields.

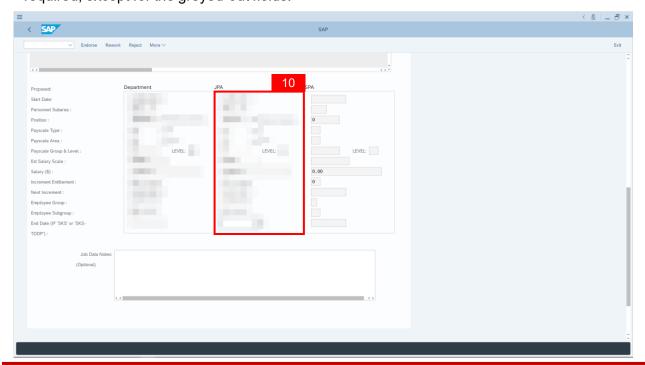

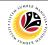

- 11. Fill in Remarks, reason(s) of application being rejected. It will appear at Application History for Dept HR Admin to view.
- 12. Click on the checkbox to agree with the disclaimer.
- 13. Click on Reject button to submit the application for Service Change from Open Vote.

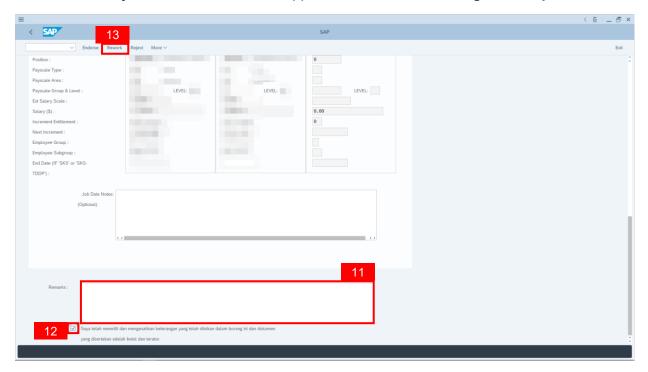

Note: Application List – Requestor will be displayed.

- 14. The **Application ID** will remain the same.
- 15. The **Version** number will be 1 (Version 1).
- 16. The **Application Status** will show as **Rejected**.

Outcome: Service Change from Open Vote Application has successfully been rejected.

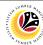

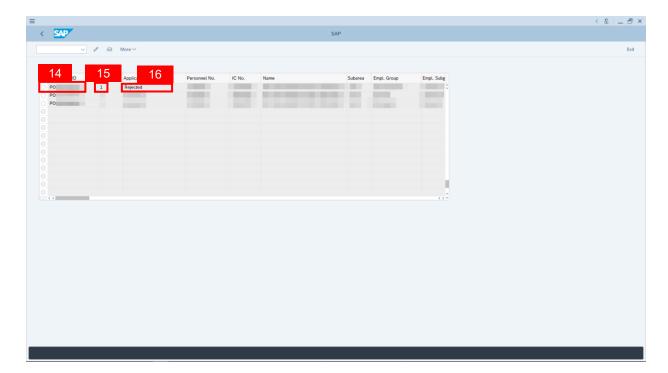

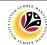

PENYERAPAN SUMMARY REPORT Back-End User
Department HR Administrator

Log into SAP GUI (Back-End) and proceed with the following steps.

1. Enter transaction code (t-code) **ZPA\_011** in the search bar.

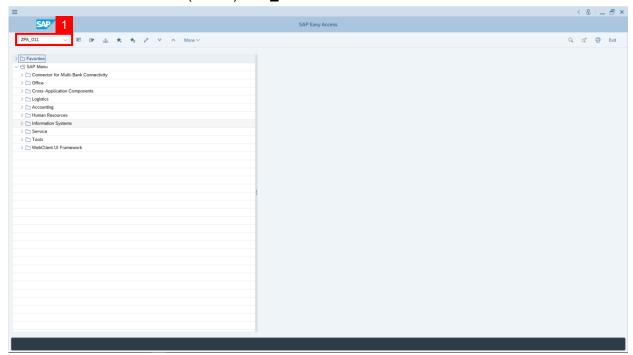

Note: Penyerapan Summary Report page will be displayed.

2. Fill in From Date: and to:

**Note:** The From Date has a **restriction of 1 year period**. User may filter the result by filling in Personnel Area, Personnel Subarea **and/or** Application Status.

3. Click on Execute button.

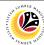

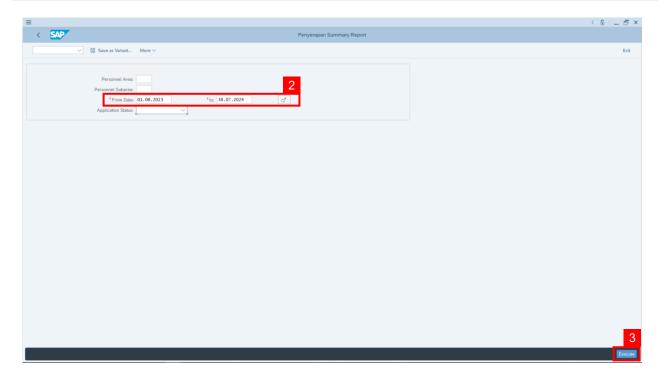

Outcome: Report For Penyerapan Summary is generated.

#### Note:

- (i) To download the report, right click anywhere on the report and click Spreadsheet...
- (ii) To set a filter on the report, user may click on the **Filter** icon.
- (iii) To sort the order of the report, user may click on either **Sort in ascending order** or **Sort in descending order** icon.

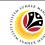

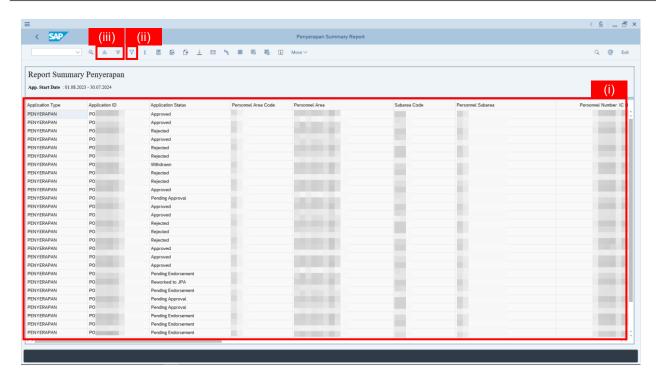

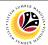

PENYERAPAN EMPLOYEE LIST REPORT Back-End User
Department HR Administrator

Log into SAP GUI (Back-End) and proceed with the following steps.

1. Enter transaction code (t-code) **ZPA\_012** in the search bar.

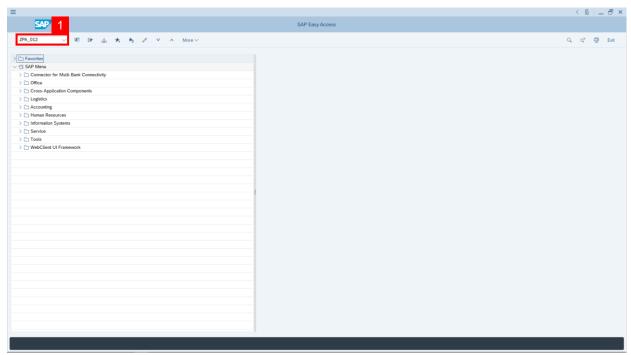

Note: Penyerapan Employee List Report page will be displayed.

- 2. Fill in Personnel Area.
- 3. Fill in Personnel Subarea.
- 4. Click on Execute button.

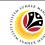

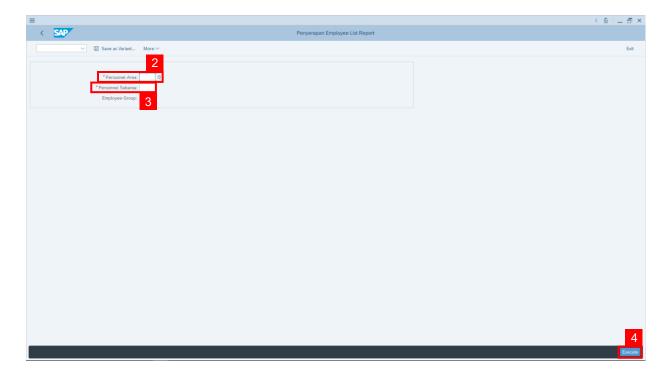

Outcome: Penyerapan Employee List Report is generated.

#### Note:

- (i) To download the report, right click anywhere on the report and click **Spreadsheet...**
- (ii) To set a filter on the report, user may click on the **Filter** icon.
- (iii) To sort the order of the report, user may click on either **Sort in ascending order** or **Sort in descending order** icon.

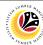

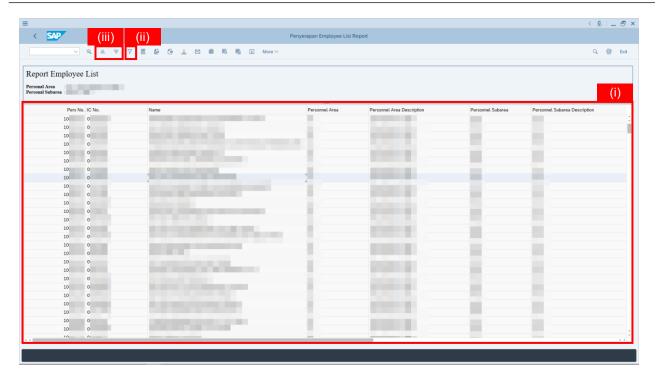